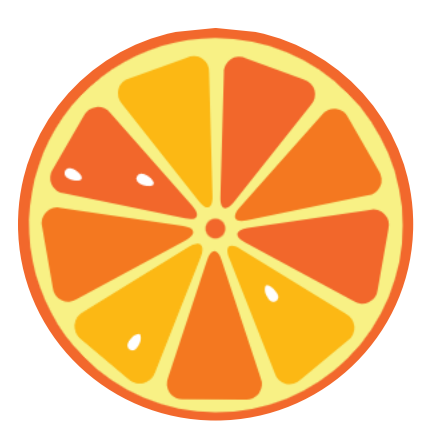

## **Инструкция по использованию SabakApp**

Приложение SabakAрр используется с целью – оказания поддержки учителям начальных классов, руководителям ШМО, администрации школ и методистам рай\горОО в освоении новых концепций и применении новых методик обучения.

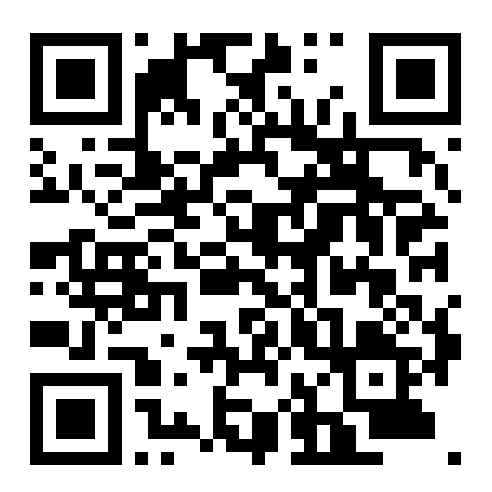

## **Скачивание и установка**

Открываем Okuu [Keremet](https://okuukeremet.com/) (*okuukeremet.com*) и находим ссылку на *SabakApp*.

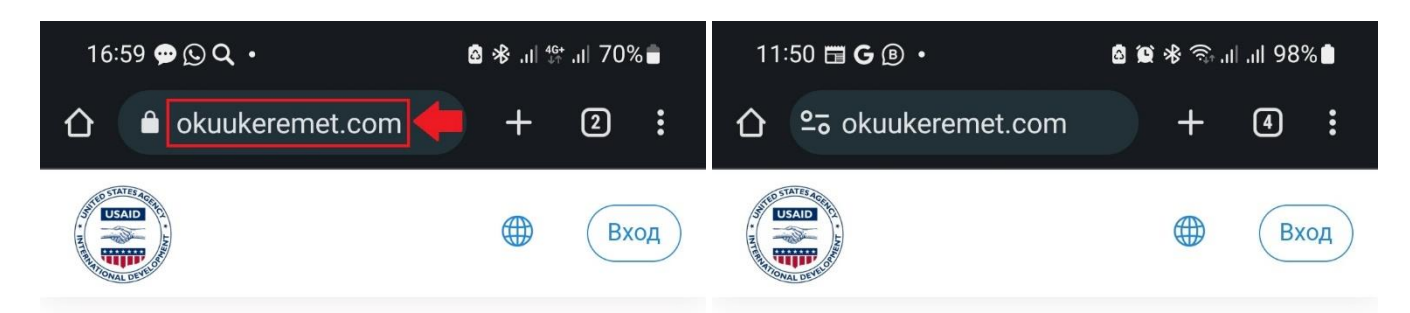

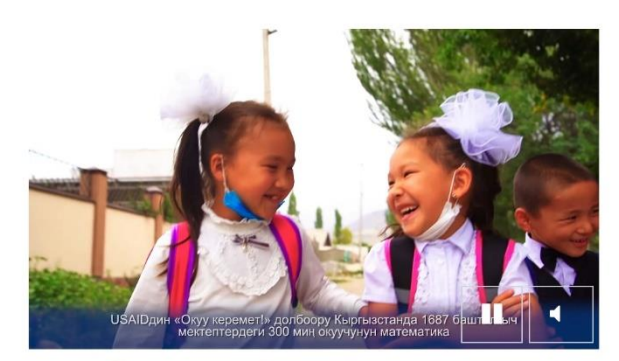

Система Дистанционного Обучения «Okuu Keremet»

Повышение квалификаций учителей начальных классов

Новая учетная запись До начала Модуль З

осталось:

**MMHYT** 

 $\overline{O}$ 

ДНЕЙ

**YACOB** 

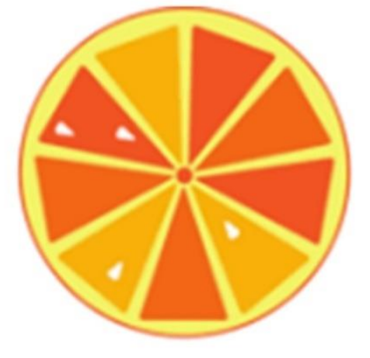

### **SabakApp**

- Бул Android OC мобилдик түзмөктөрү үчүн иштелип чыккан башталгыч класстын окуучулары арасында калыптандыруучу (формативдик) баалоо жүргүзүү үчүн

программа. ЖҮКТӨӨ

- Это программное обеспечение для проведения формативного оценивания среди учащихся начальной школы, предназначенное для работы на мобильных устройствах ОС Android. CKAЧАТЬ

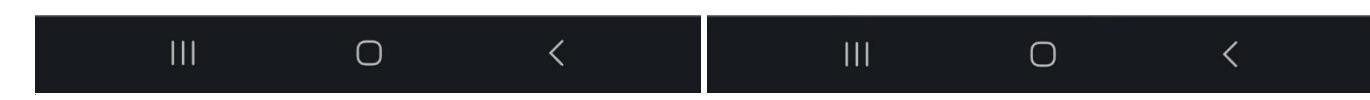

 $\overline{0}$ 

СЕКУНД

Либо проходим по ссылке: Okuu [Keremet: SabakApp](https://okuukeremet.com/mod/folder/view.php?id=3951) . Либо сканируем *QR*-код на первой странице.

Нажимаем на *SabakApp.apk*, после чего файл будет скачан. После нужно свернуть все.

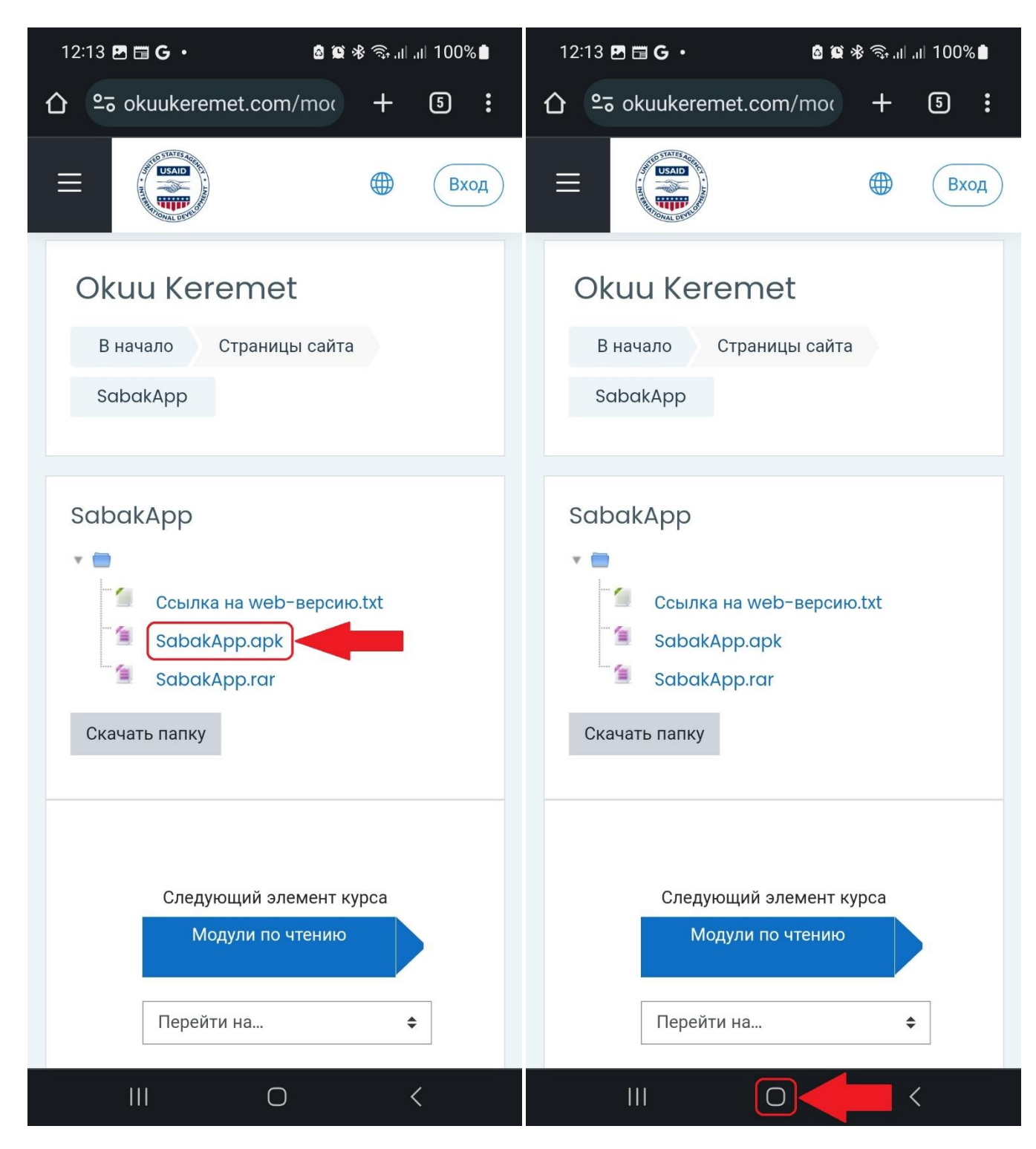

И с помощью проводника или файлового менеджера найти скаченный файл в загрузках.

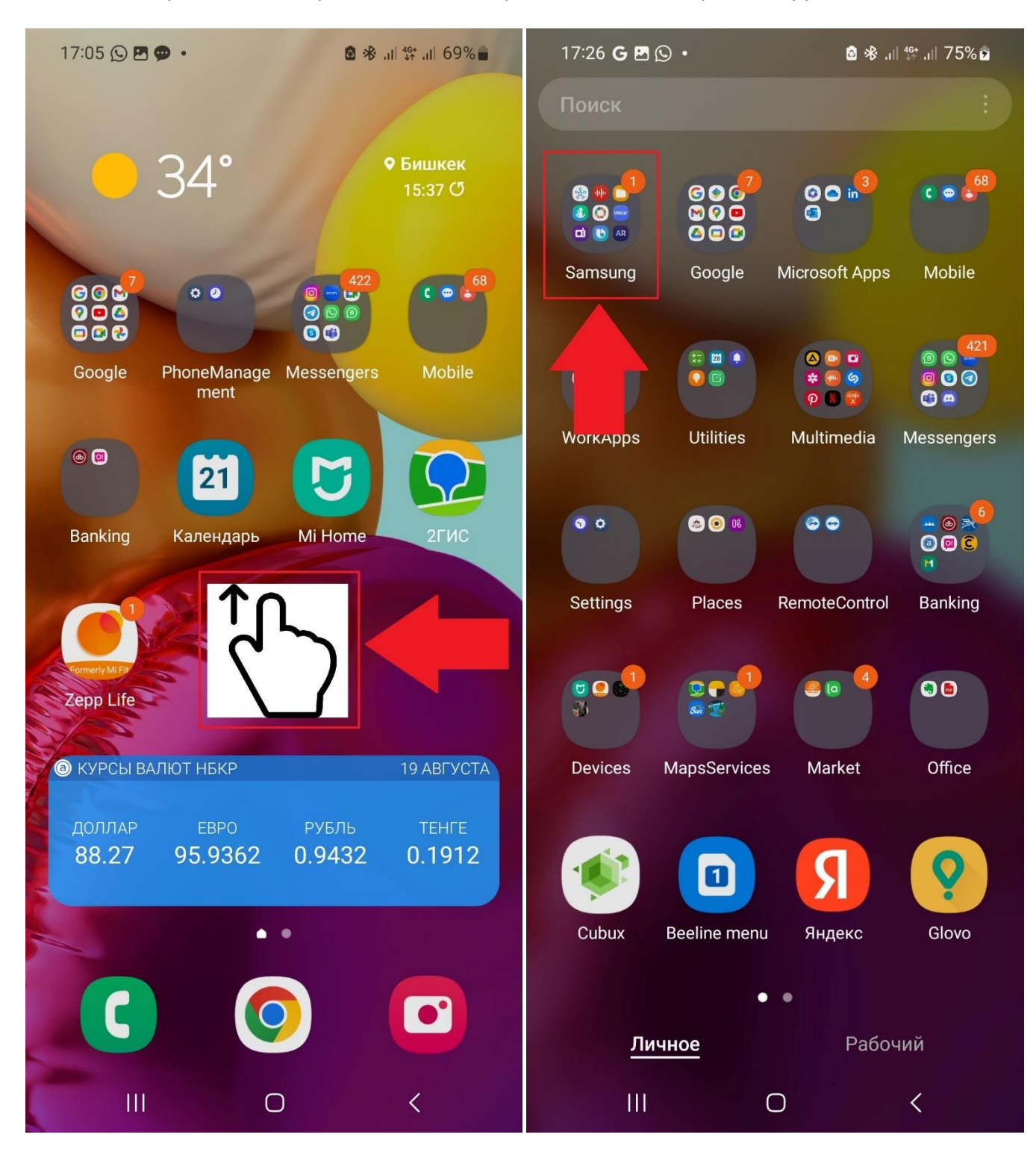

17:06 B Q P ·  $17:05$   $\Box$   $\odot$   $\bullet$   $\cdot$ 图 米 山 146 山 69%■ Q Последние файлы Samsung 88 神 四口 **TO**  $\mathbf{A}$  $\bullet$ O  $\mathbf{d}$  $\bullet$ Открыть **В** Только что **В Только что** 2 MINITE 1 минуту назад  $+$ Screenshot\_2 Screenshot\_2 Screenshot\_2 Screensho 0230821\_1705... 0230821\_1705... 0230821\_1704.. 0230821\_1 Категории 中国 冋 ብ 図 SmartThings Звукозапись Мои файлы Изображения Видео Аудиофайлы ↓ ᡗᠲ **APK** Установочные Документы Загрузки файлы Samsung Samsung Health **Global Goals** Хранилище Внутреннее хранилище **03 AR**  $\Box$ 74,67 ГБ / 128 ГБ Радио **Bixby** AR ZONE Карта памяти ඏ Не подсоединено **Pass OneDrive** Вход не выполнен Samsung **Galaxy Store** Samsung **Notes** Pass Google Диск A Вход не выполнен  $\langle$  $\mathbf{III}$  $\bigcirc$  $\langle$ Ш  $\bigcirc$ 

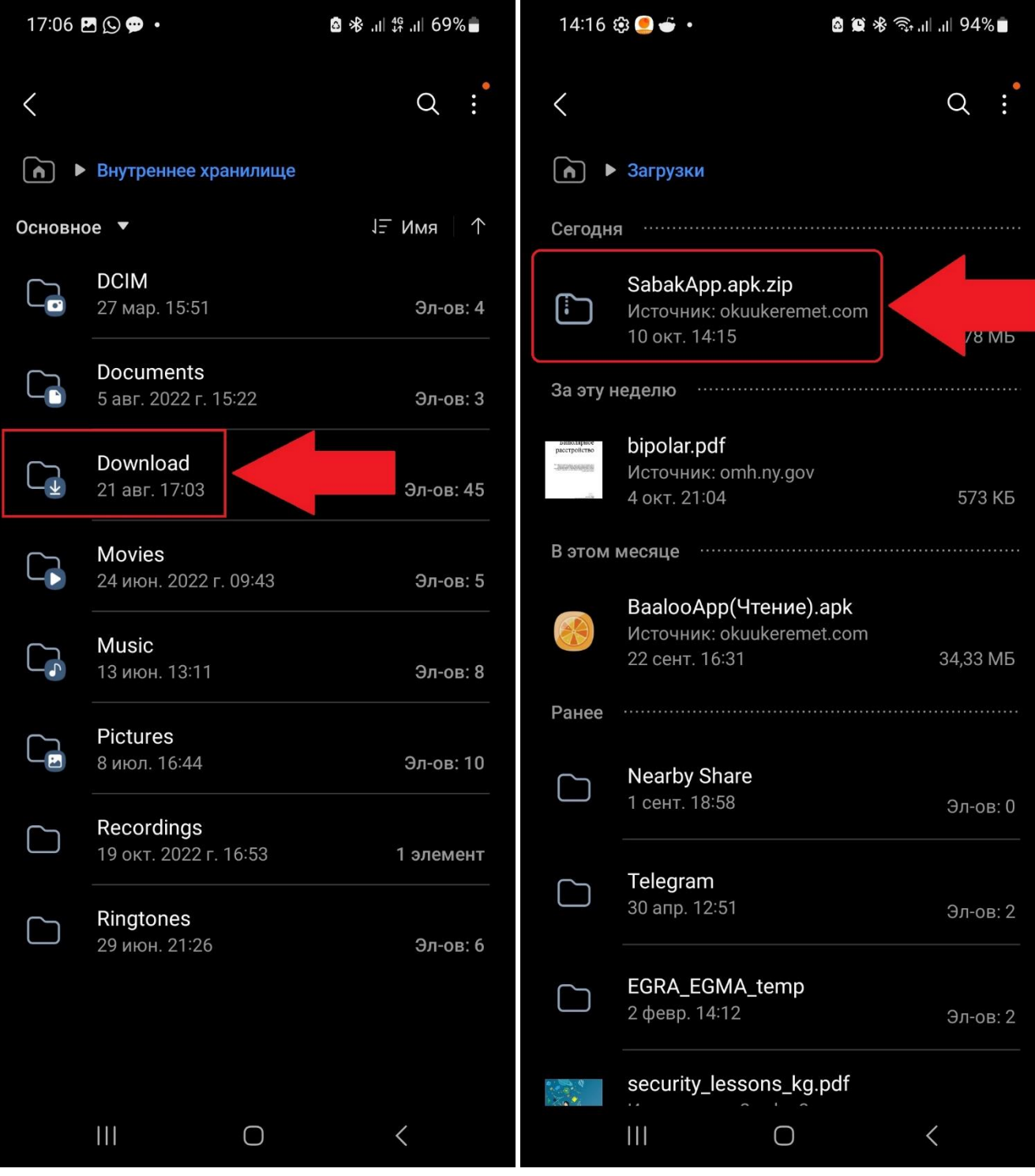

Переименовать файл так, чтобы он назывался: *SabakApp.apk*.

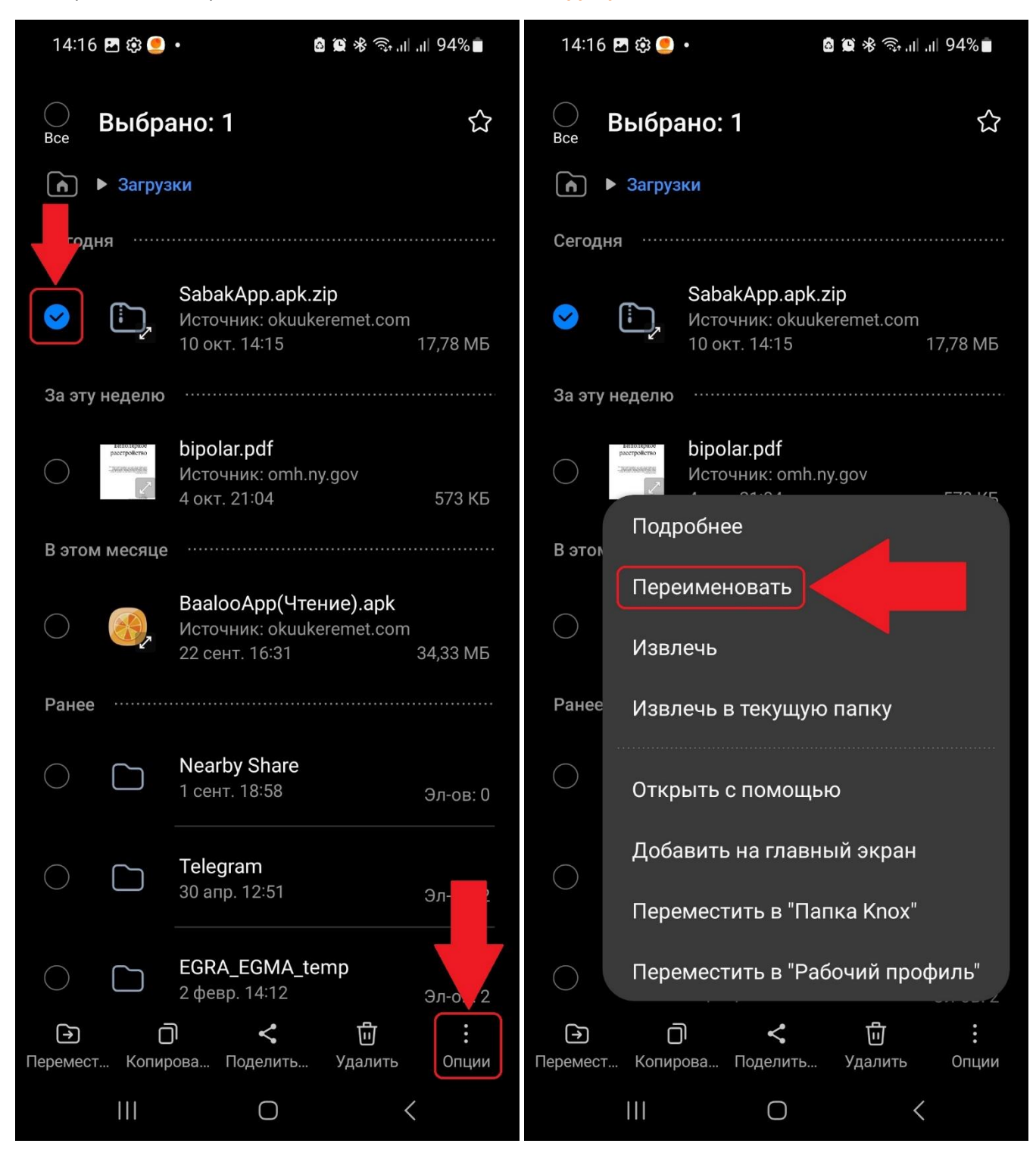

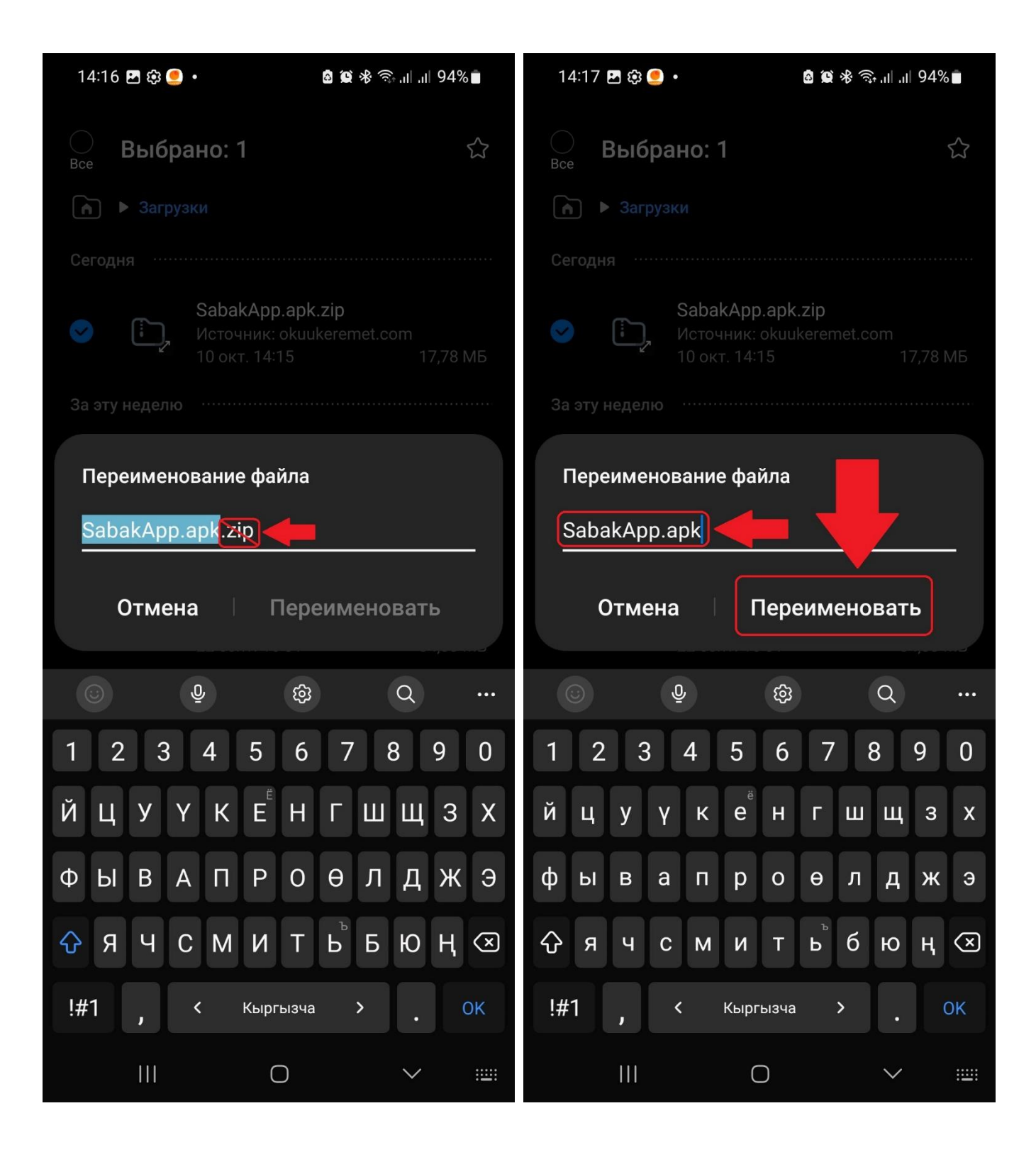

Согласится с предупреждением о том, что при изменении расширения файла он может перестать работать. После чего можно запустить файл.

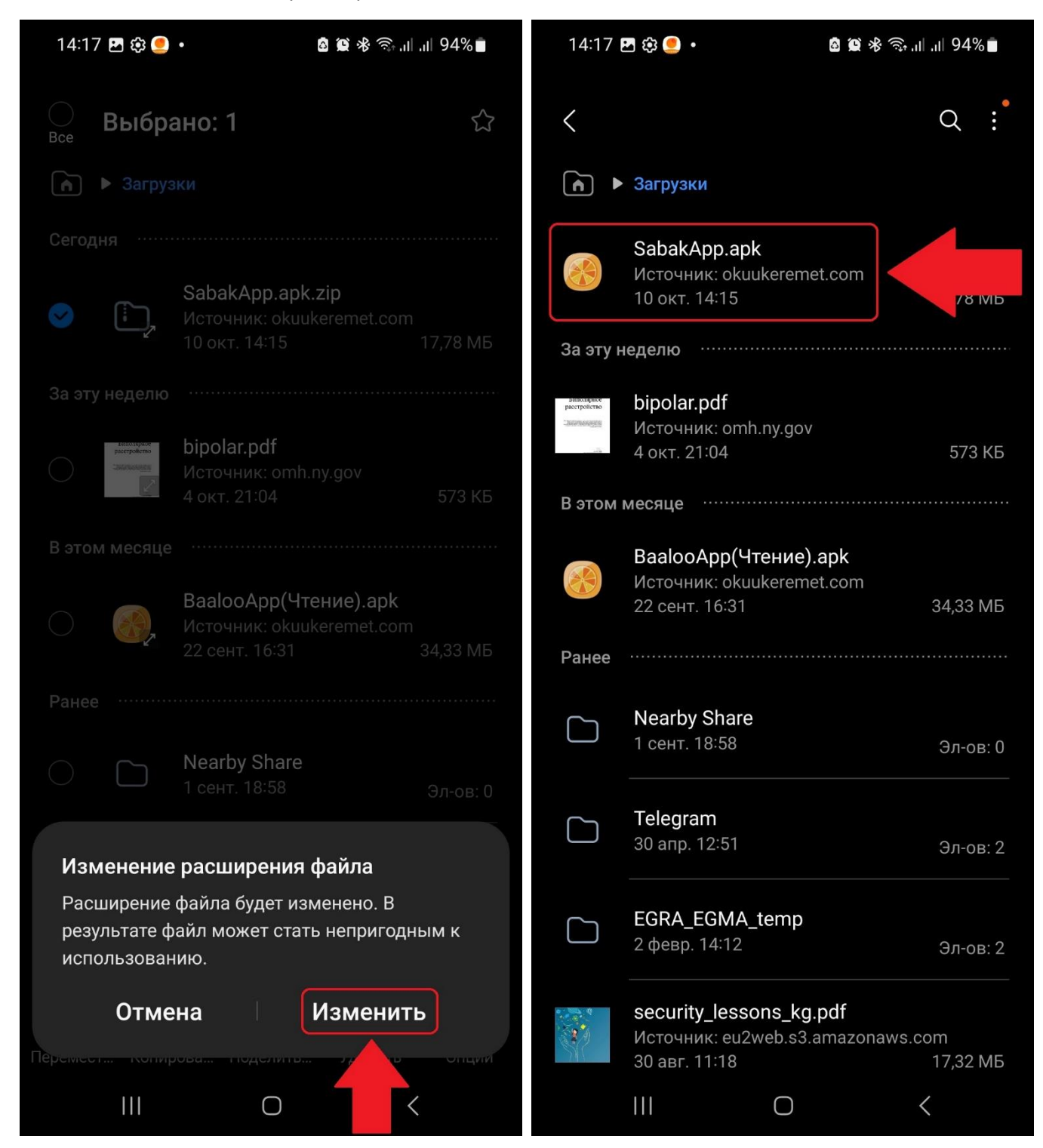

*Android* **запрещает** установку приложений из какого-либо места, кроме *Google Play*. Поэтому при первом запуске установочного файла необходимо разрешить установку из того приложения, которое на данный момент у Вас открыто, что в случае с текущим примером – приложение «*Мои файлы*». Нужно нажать на кнопку «*Настройки*», чтобы предоставить данное разрешение. Находим приложение в списке и переключаем переключатель в положение включен и возвращаемся обратно. На вопрос: «*Установить приложение?*», нажимаем «*Установить*».

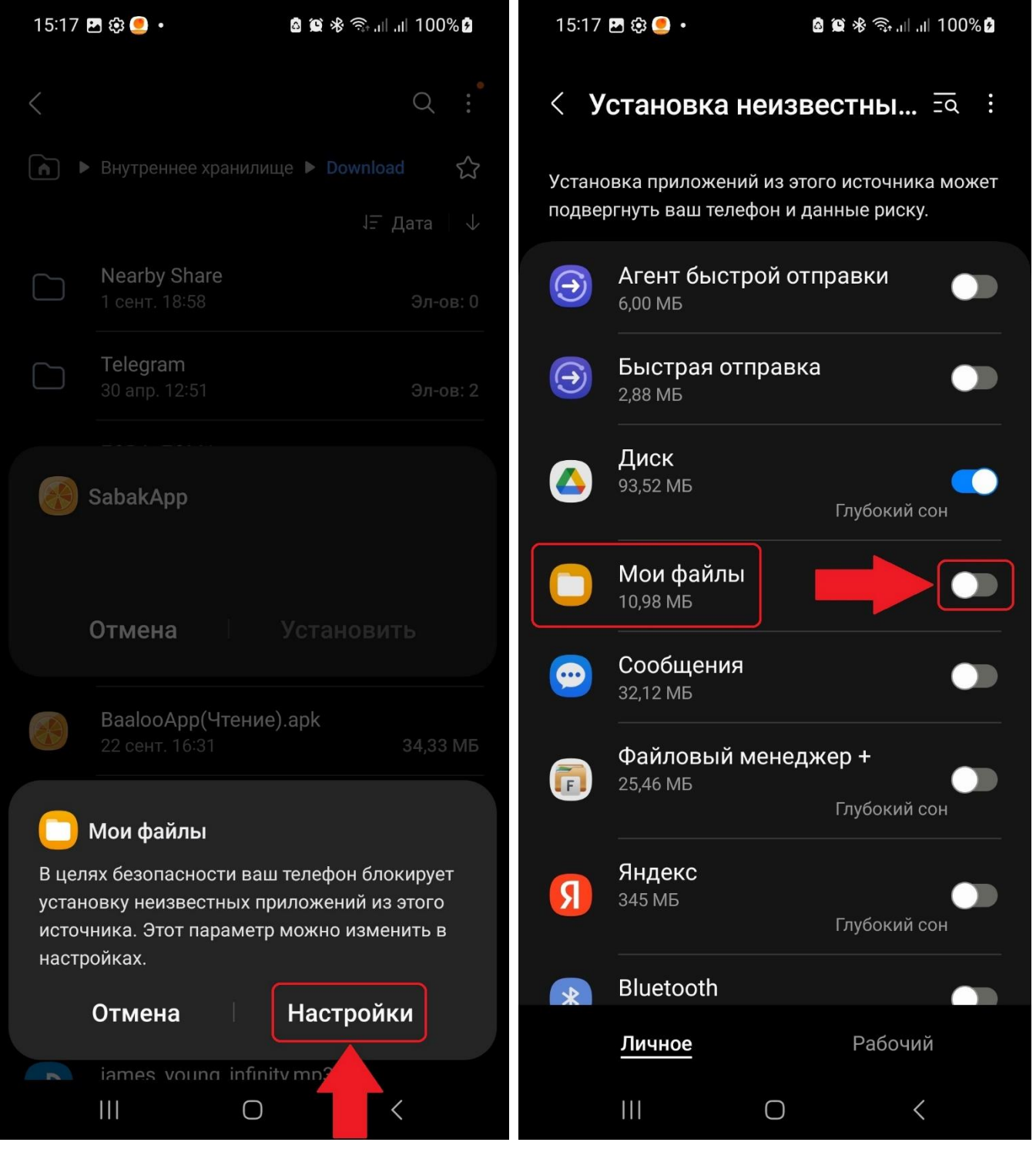

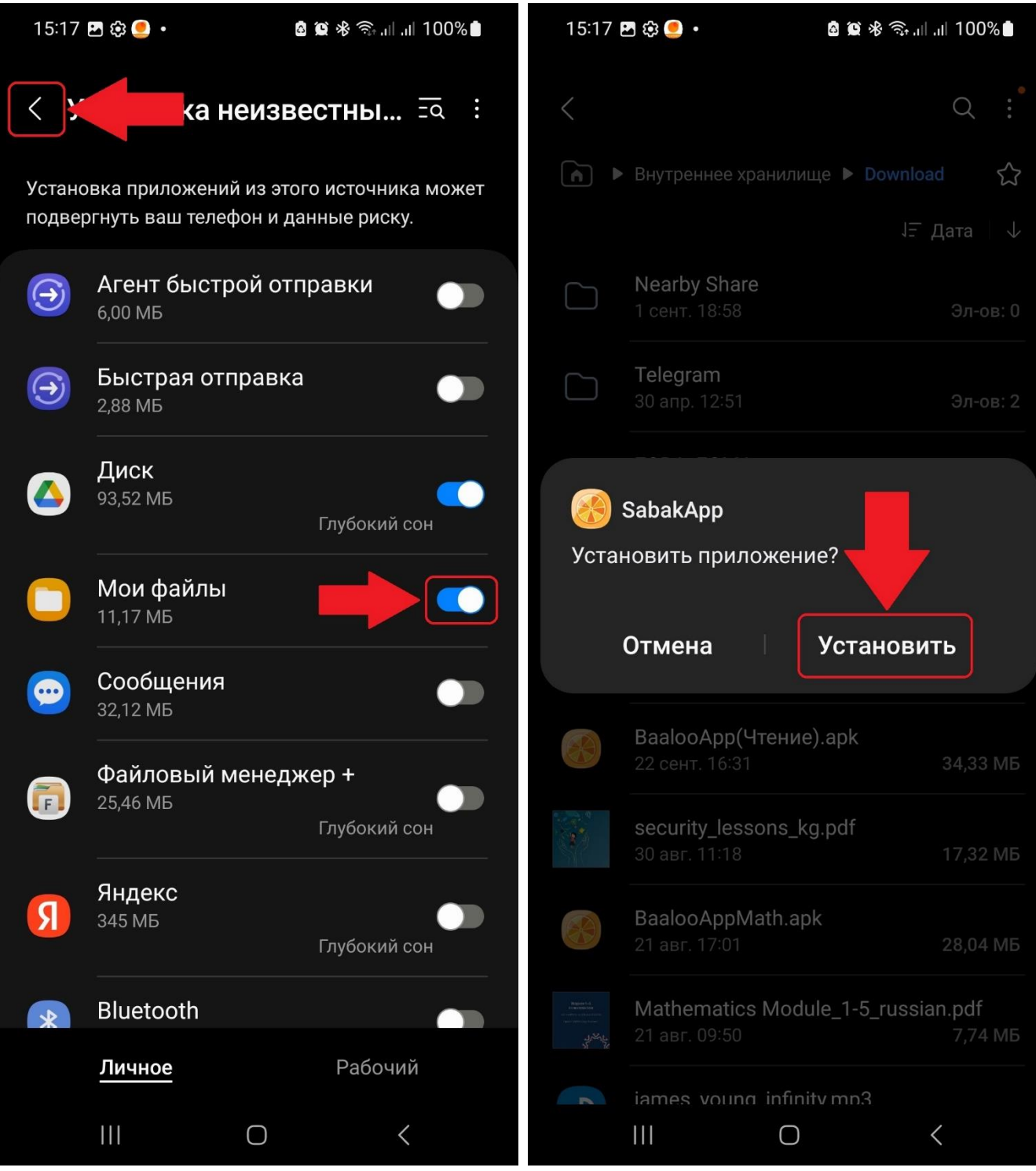

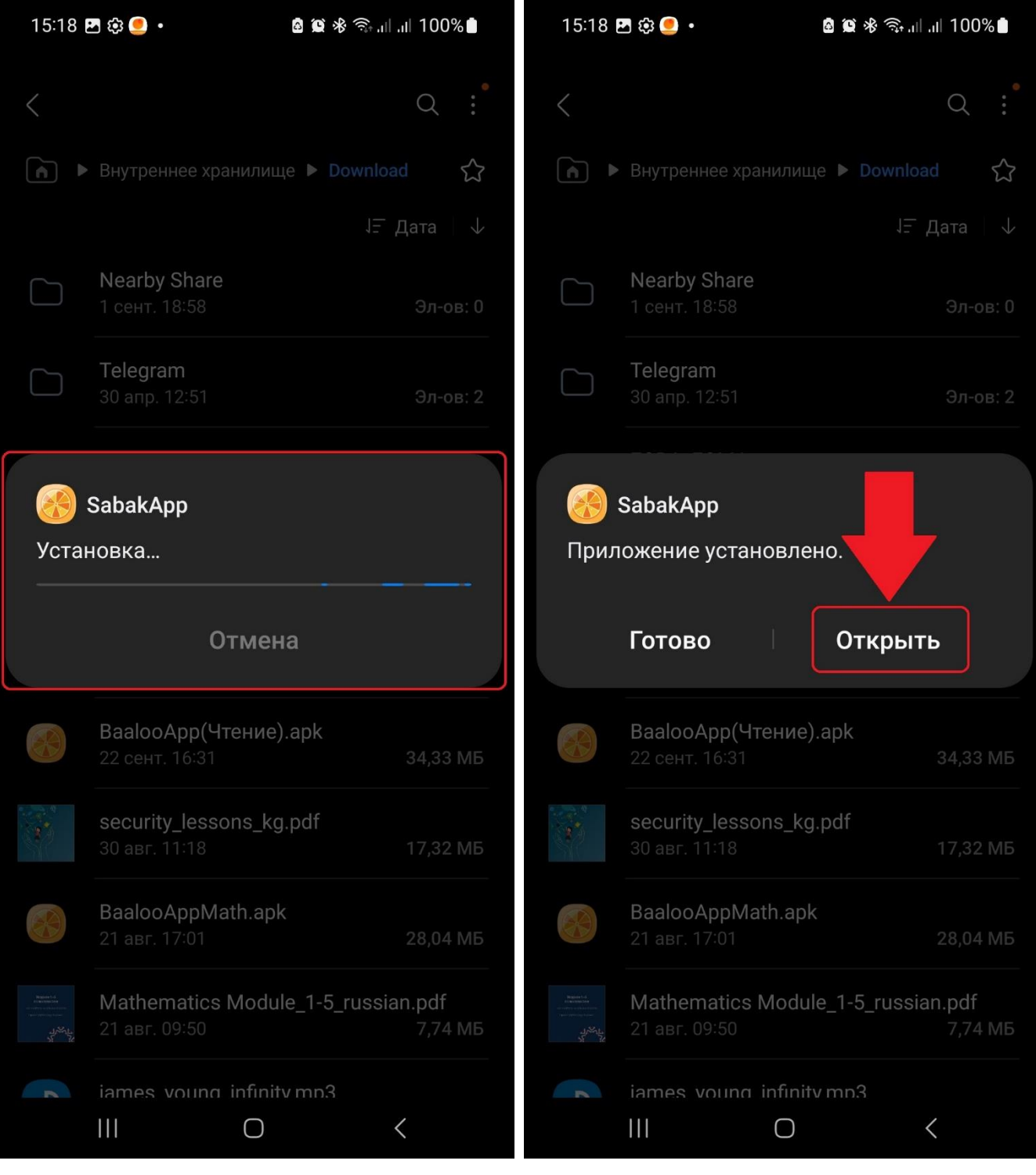

При первом запуске приложения оно запросит разрешение на:

- использование Вашей камеры;
- доступ к данным о местоположении Вашего устройства;
- доступ к фото, видео, музыке и аудио на Вашем устройстве.

На все пункты нужно ответить: «*При использовании приложения*» или «*Разрешить*».

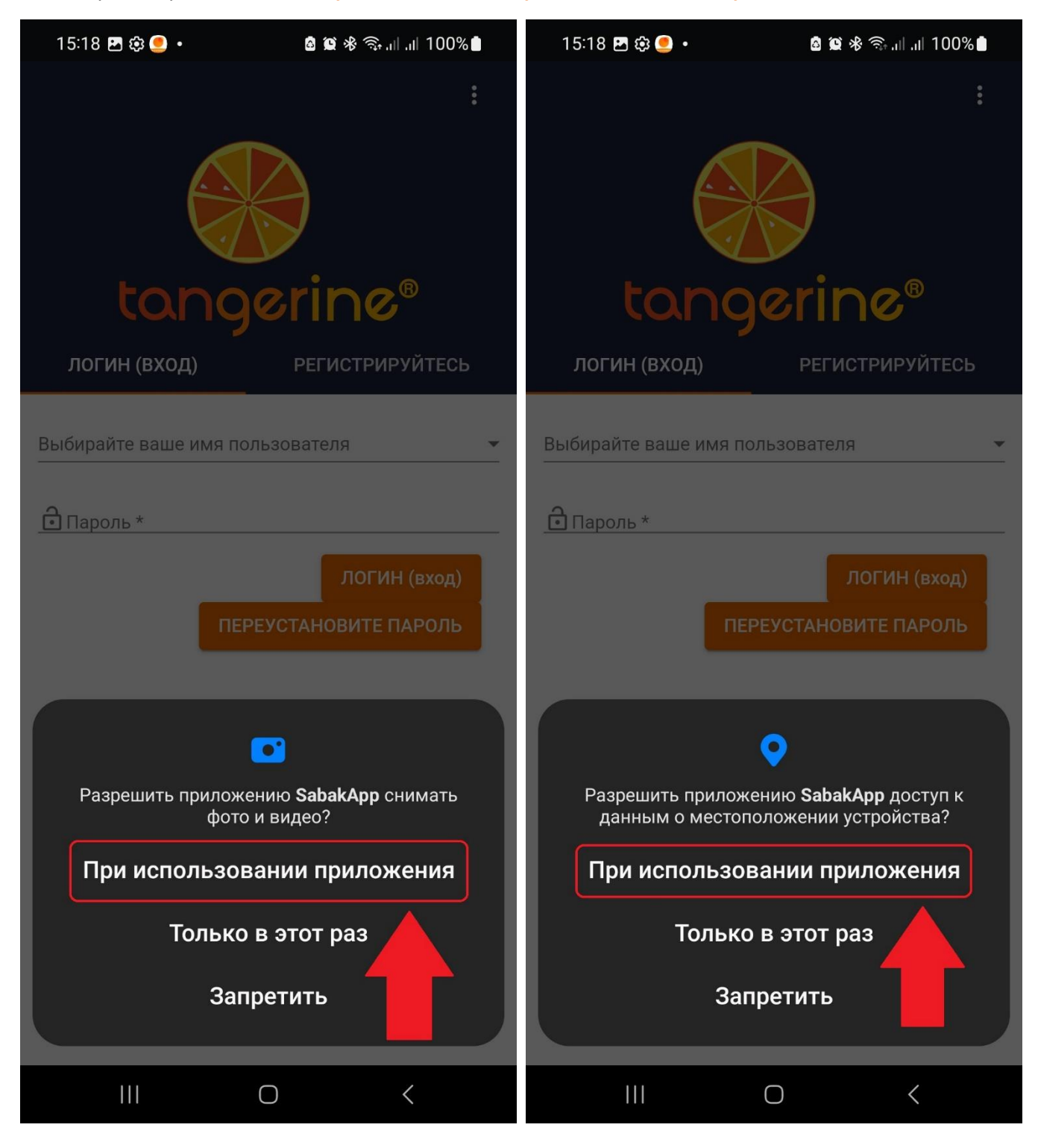

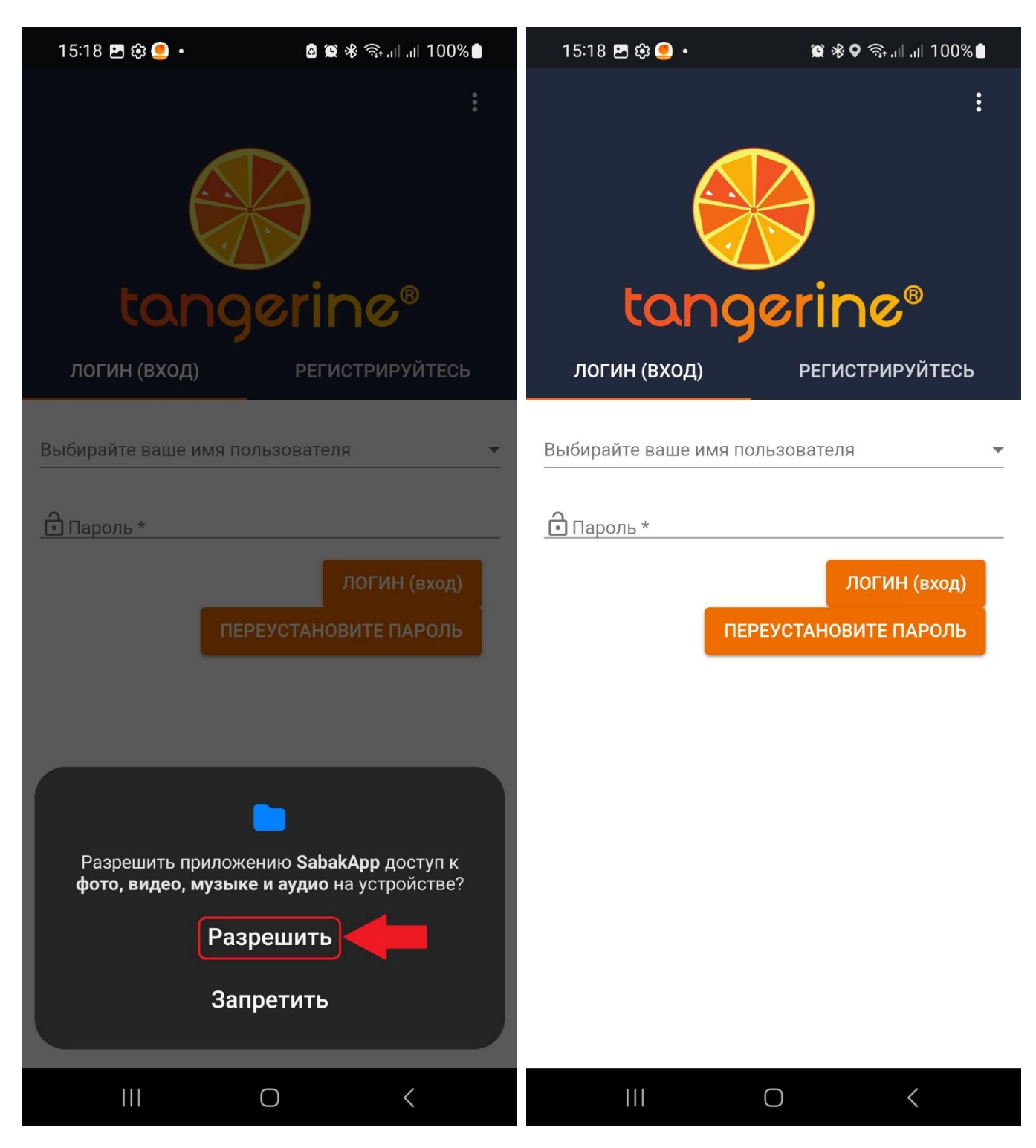

Теперь наше приложение полностью установлено и открыто.

## **Регистрация**

Далее первым делом нужно зарегистрироваться в приложении на конкретно Вашем устройстве. Этот момент важен, т.к. Ваш аккаунт будет зарегистврирован только на определенном устройстве и зайти, используя те же данные, на другом устройстве не получится. Для регистрации нажимаем на вкладку «*Регистрируйтесь*» справа.

Вводим:

- *имя пользователя*;
- *пароль* (желательно вводить пароль по-проще, воизбежание проблем в будущем, например: 1);
- *подтверждение пароля*;
- в поле "*What is your year of birth?*" тоже можно просто ввести 1.

Для подтверждения нажимаем на кнопку «*Submit*».

В следующей форме вводим:

- *имя*;
- *фамилию*;
- *пол*;
- *номер телефона*;
- *область*;
- *район*.

И так же нажимаем на кнопку «*Submit*».

Процесс регистрации описан в видео-инструкции по использованию приложения *SabakApp*, с которым можно ознакомиться отсканировав *QR*-код и скачав видео:

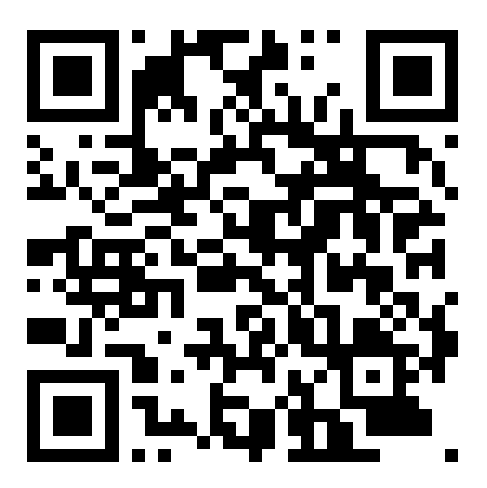

## **Проведение наблюдения**

Далее выбираем нужную нам форму наблюдения, например: «*Наблюдение в классе чтения*». Вводим данные о местоположении:

- *область*,
- *район*,
- *школа*.

Нажимаем «*Next*».

*Дата и время* определяются автоматически, поэтому просто нажимаем «*Next*».

В следующей форме:

- выбираем *должность*;
- выбираем *класс*;
- выбираем *язык обучения*;
- вводим *общее количество девочек в классе по журналу*;
- вводим *общее количество мальчиков в классе по журналу*;
- вводим *количество присутствующих девочек на уроке*;
- вводим *количество присутствующих мальчиков на уроке*;
- вводим *количество учащихся, которые принесли соответствующий учебник на урок*;
- выбираем *пол учителя*.

Далее нажимаем «*Next*».

Приступаем к наблюдению и отмечаем все пункты, которые соответствуют наблюдаемому уроку и нажимаем «*Submit*».

Далее у нас открываются отзывы учителю на основе, выбранных Вами, пунктов в предыдущей форме. Необходимо нажать на кнопку «*Сохраните*» для закрепления результата в виде сохраненного в устройстве отчета.

После сохранения можно увидеть 2 вкладки:

- *summary*;
- *response*.

В первой вкладке можно просмотреть обратную связь учителю.

Во второй вкладке все пункты, заполненные Вами в ходе наблюдения.

Для выхода в главное меню нажимаем на значок мандарина в левом верхнем углу приложения.

Для просмотра предыдущих наблюдений можно нажать на вкладку «*Посещения*». С помощью фильтра выбираем месяц, в котором проводилось наблюдение.

Выбираем соответствующую школу нажатием на оранжевую стрелку в квадрате.

Далее выбираем наблюдение, ориентируясь на дату и время проведения наблюдения и так же нажимаем на оранжевую стрелку в квадрате.

Данный материал так-же имеется в видео-формате, с которым можно ознакомиться, отсканировав QR-код и скачав видео:

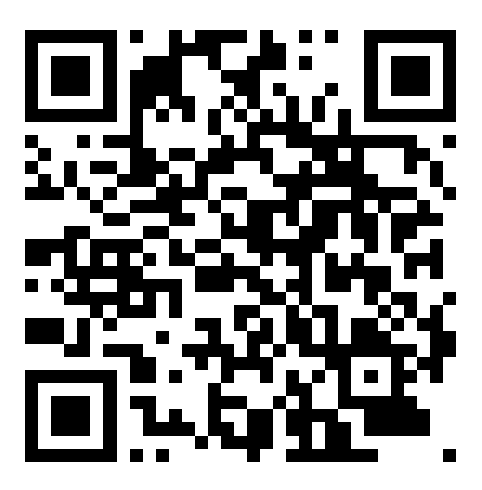

## **Синхронизация данных**

После проведения наблюдения для ведения статистики необходимо отправить данные о проведенном наблюдении на сервер. Делается это с помощью синхронизации.

Для синхронизации нажимаем на 3 точки в правом верхнем углу и выбираем третий пункт «*Синхронизируйте*».

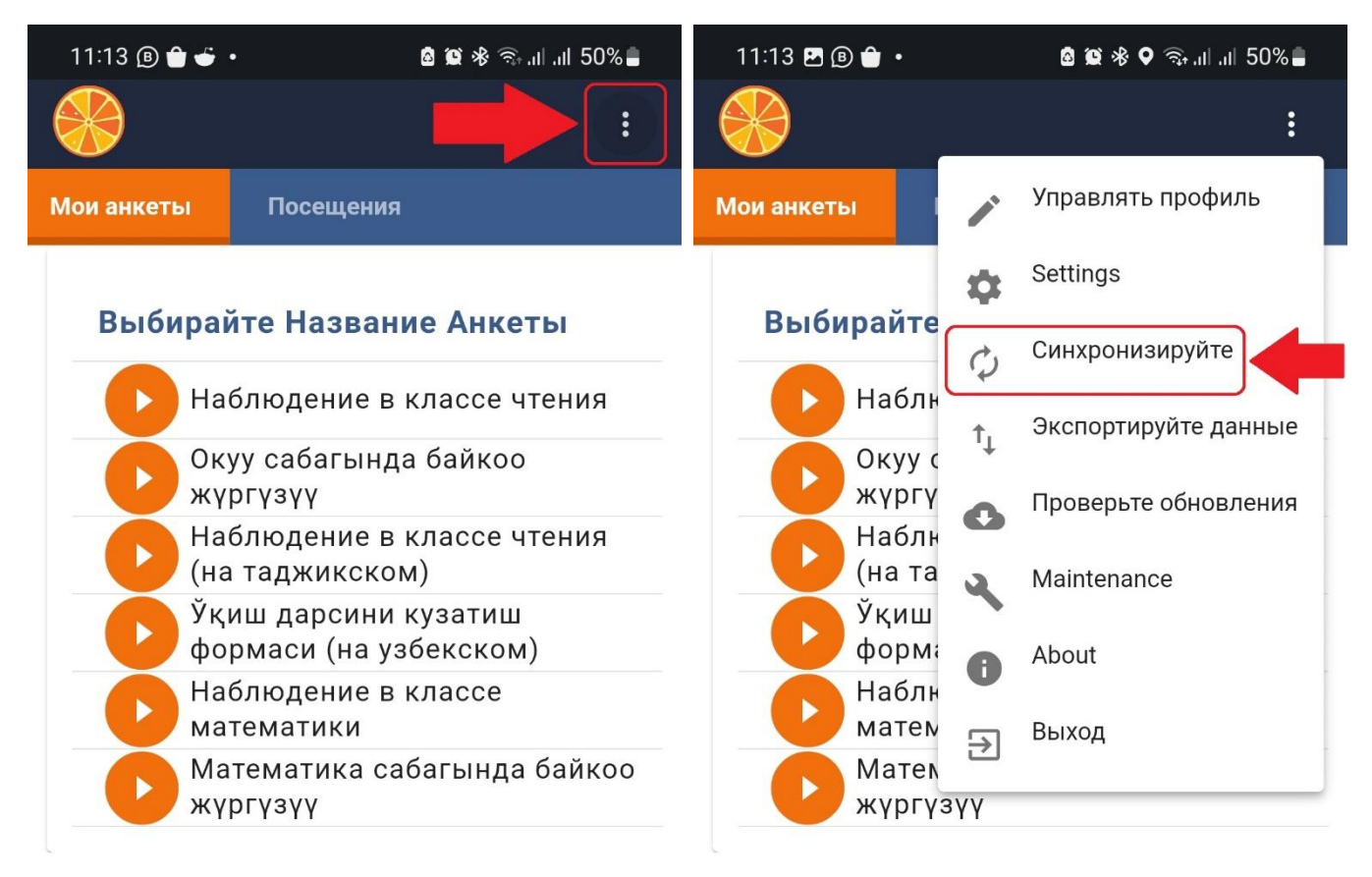

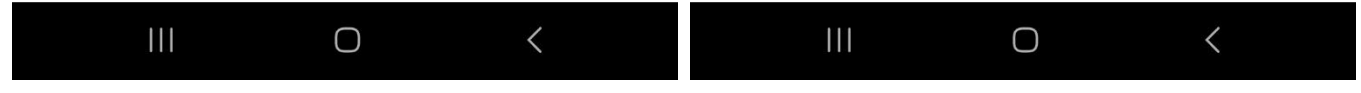

В форме синхронизации мы можем наблюдать количество отправленных наблюдений, количество не отправленных наблюдений и процент отправленных. Чтобы выполнить синхронизацию необходимо нажать на большую синюю кнопку «Синхронизируйте данные для всех пользователей». После нажатия на данную кнопку можно будет увидеть как количество не отправленных наблюдений уменьшается, а количество отправленных увеличивается. В случае, если процент отправленных наблюдений не достиг 100, нужно нажать на большую синюю кнопку «Синхронизируйте данные для всех пользователей» еще раз. Необходимо повторять данную процедуру до достижения процента отправленных наблюдений 100. В не отправленных наблюдениях должно остаться 0 наблюдений и должна появиться надпись: «Синхронизация прошла успешно».

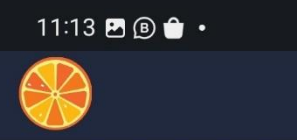

**© © ∜ ♀**  ି...⊩...1 50% ■

# $11:13$  **2**  $\circledcirc$   $\bullet$   $\cdot$

6 8 後 多 9 念 ... ... || 50% ■

#### Информация о статусе синхронизации

This page will sync records first and any video files afterwards.

#### **Record Sync Progress**

пользователем

- Number of responses uploaded: 0
- Number of responses not uploaded: 2
- · Percentage uploaded: 0.00%

Состояние сихронизации

Имя пользователя: eardakbekov

Content version: 2023.08.14-07.19.27

СИНХРОНИЗИРУЙТЕ ДАННЫЕ ДЛЯ ВСЕХ ПОЛЬЗОВА

#### Информация о статусе синхронизации

This page will sync records first and any video files afterwards.

#### **Record Sync Progress**

Сихронизация прошла успешно

- Number of responses uploaded: 1
- Number of responses not uploaded: 0
- Percentage uploaded: 100.00%

**File Upload Progress** 

No files to upload.

СИНХРОНИЗИРУЙТЕ ДАННЫЕ ДЛЯ ВСЕХ ПОЛЬЗОВА

#### Состояние сихронизации пользователем

Имя пользователя: eardakbekov

Content version: 2023.08.14-07.19.27

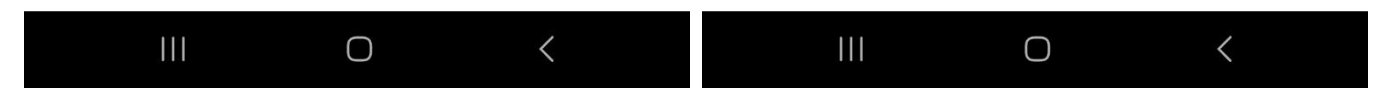

В случае, если количество и процент отправленных наблюдений не меняется, а синхронизация выдает ошибку, то стоит проверить соединение интернета. Синхронизацию можно проводить только при наличии интернета, все остальные операции в приложении, кроме обновления, можно проводить без интернета.

## **Обновление приложения**

Для поддержания актуальной версии приложения необходимо периодически выполнять обновление приложения. Для этого таким же образом в главном меню, в правом, верхнем углу находим 3 точки и нажимаем на пункт «*Проверьте обновления*», на подтверждающее сообщение отвечаем «*ОК*». Для процедуры обновления приложения так же необходим интернет. После выполнения обновления приложение выдаст сообщение: «*Есть! Ваши обновления приняты.*», - единственной активной кнопкой останется «*Continue*», в переводе с английского языка – «*Продолжить*». Нужно нажать на данную кнопку.

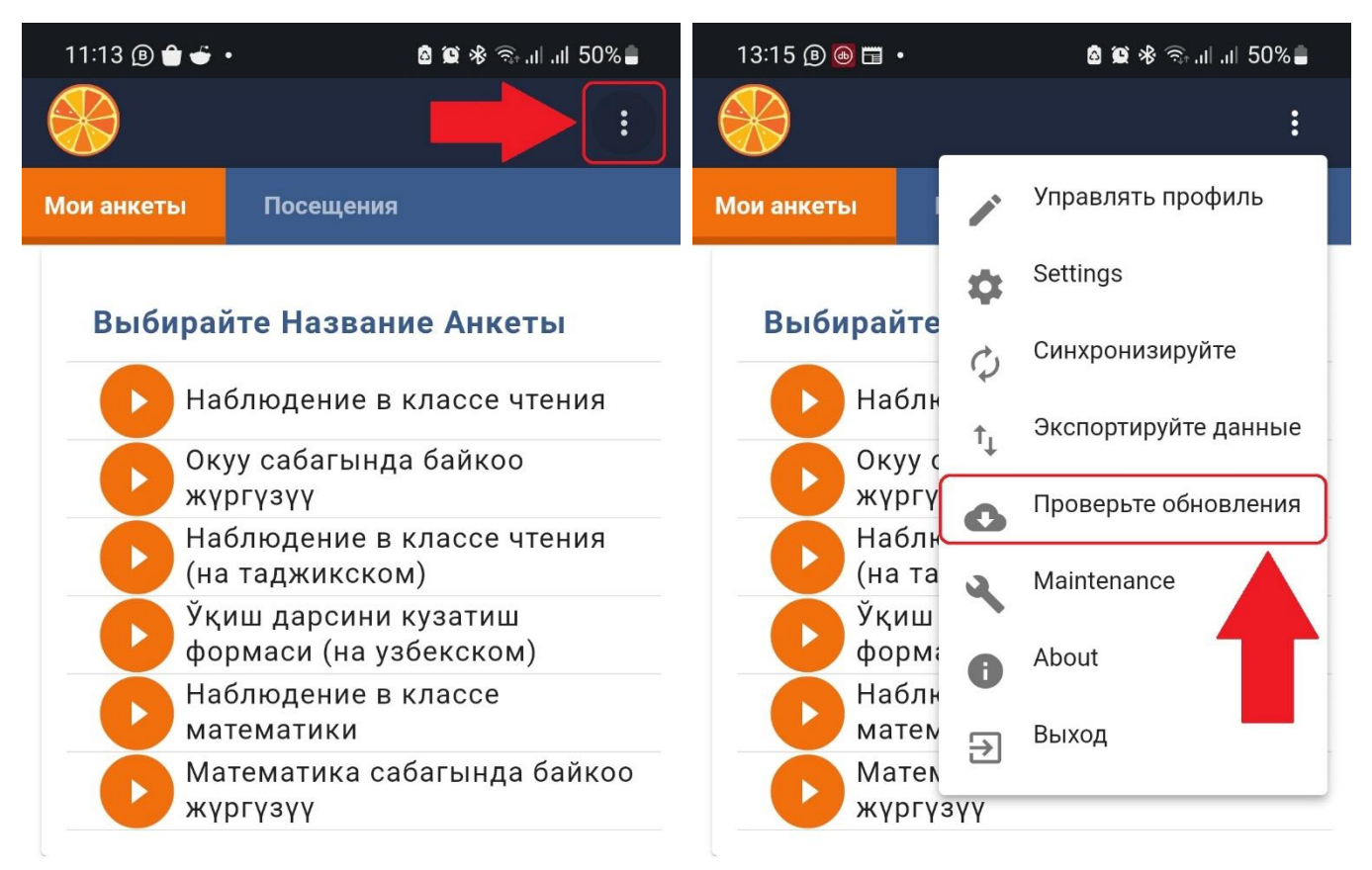

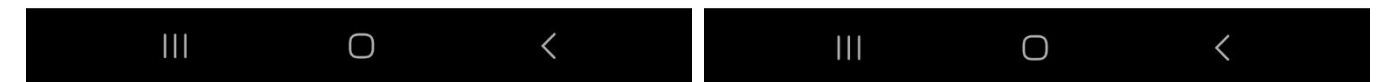

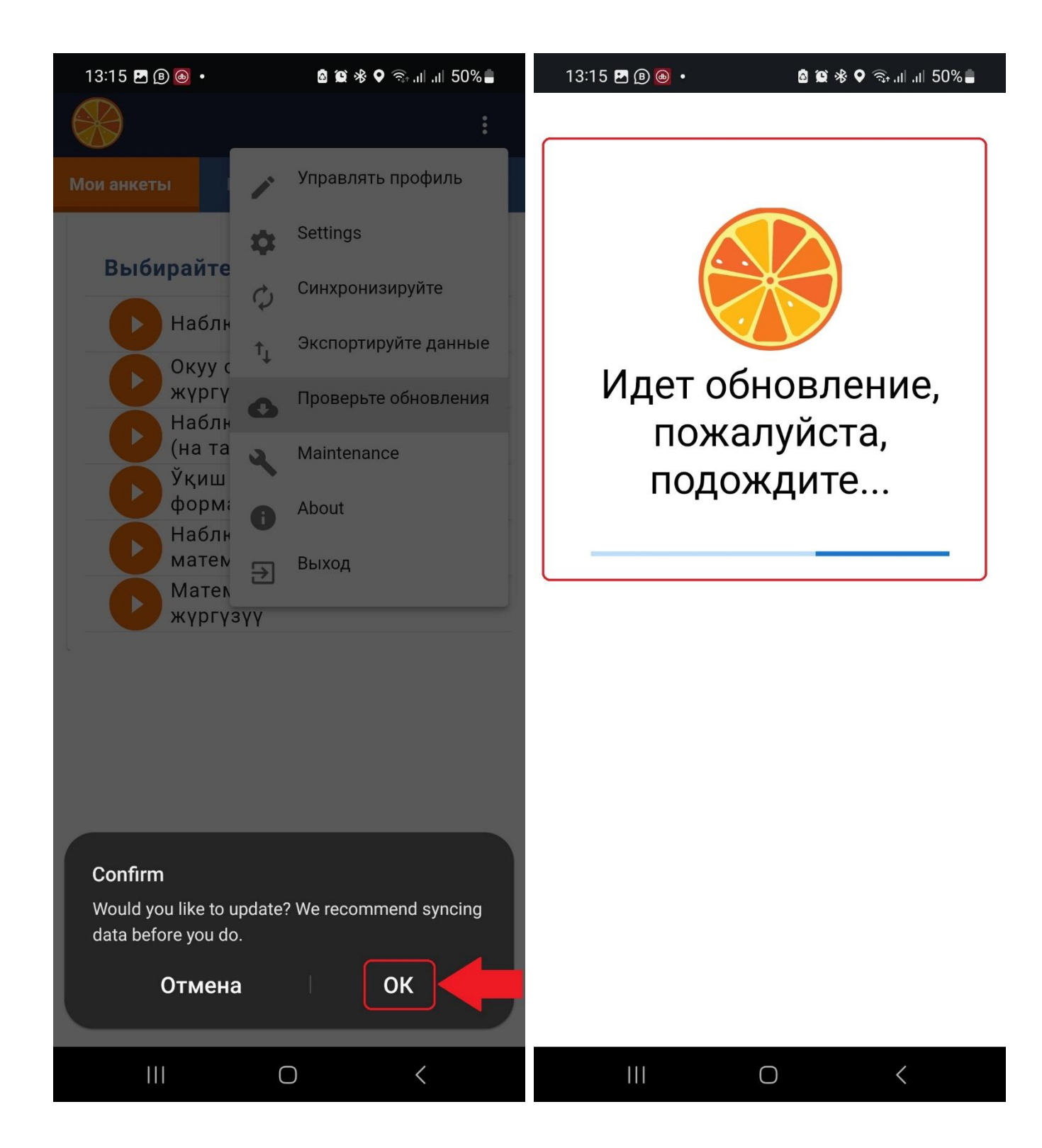

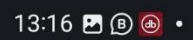

**a** ■ ※ <del>se all</del> all 50%

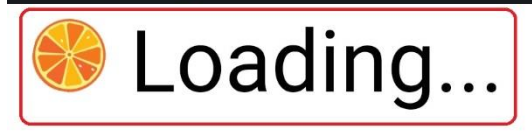

 $\vdots$ 

√ Есть! Ваши обновления приняты.

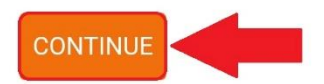

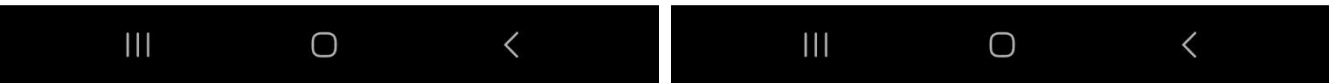

После обновления для получения доступа к формам наблюдения необходима повторная авторизация. Для этого на этот раз мы остаемся во вкладке «*Логин (вход)*». В поле «*Выбирайте ваше имя пользователя*» в правой части поля нажимаем на стрелку вниз, после чего раскроектся список, зарегистврированных на данном устройстве, пользователей. Необходимо выбрать свой логин.

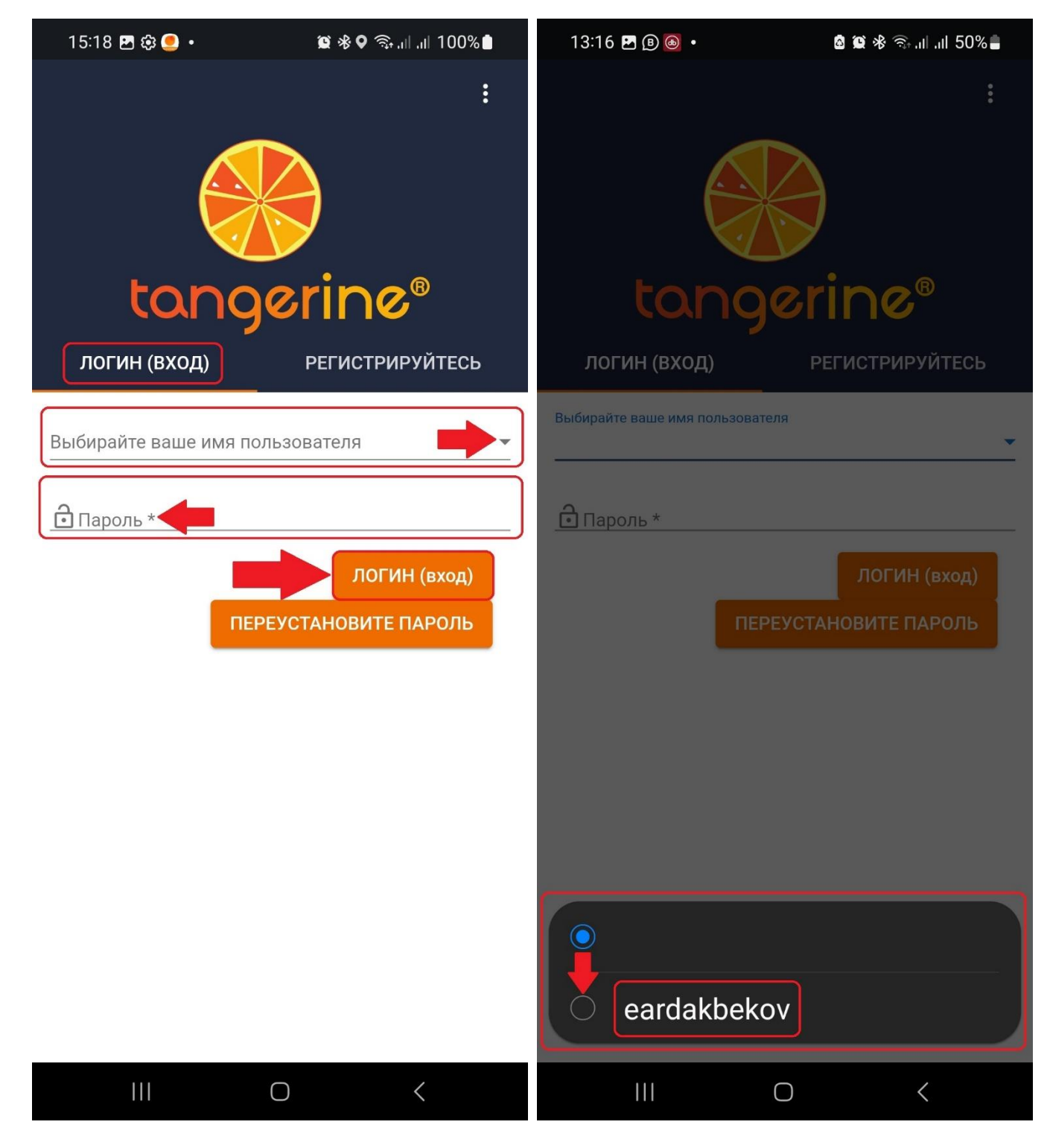

Далее в поле пароль введите пароль соответственно. После чего нажимаем на кнопку «*Логин (вход)*».

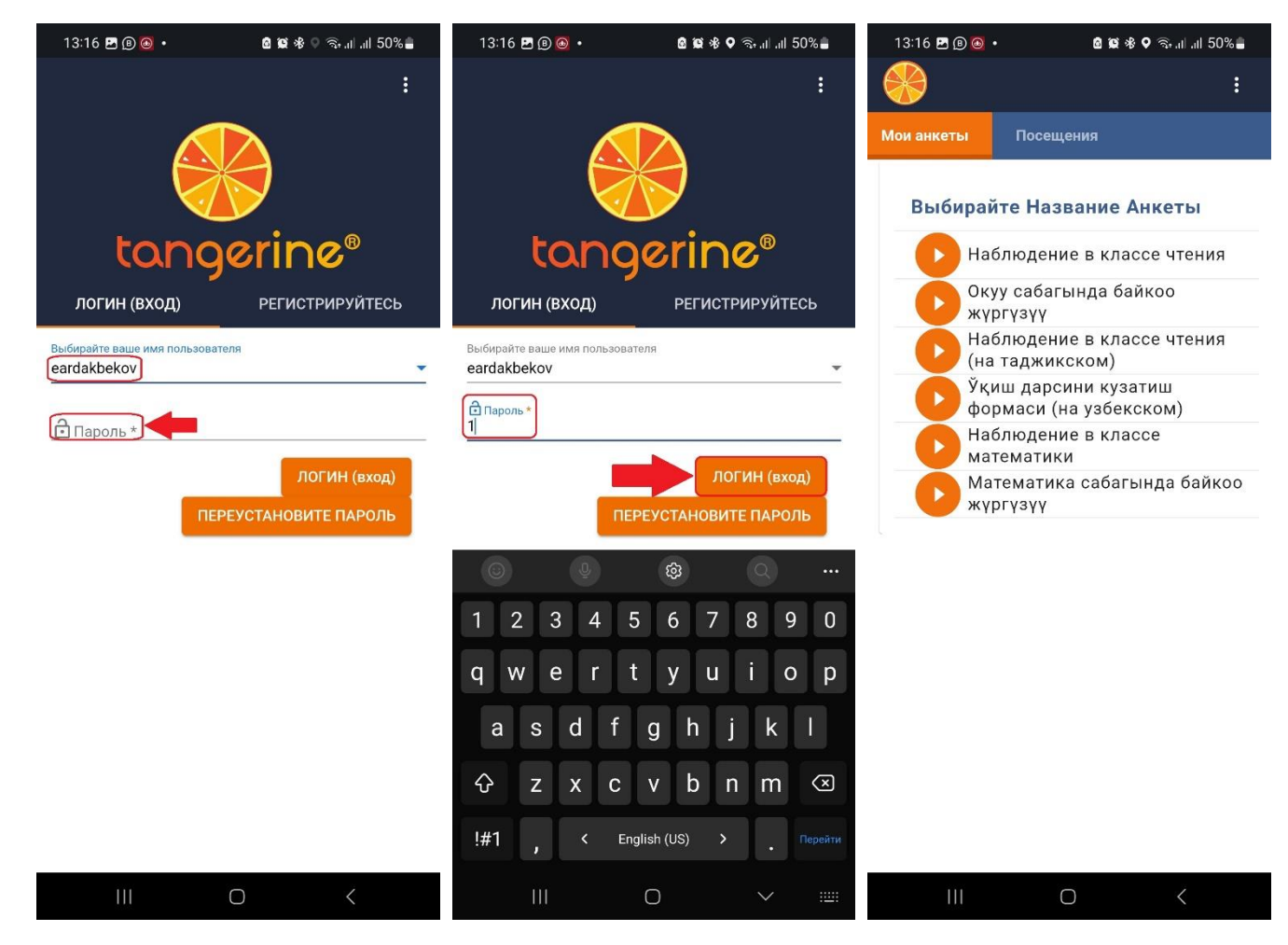

В дальнейшем вход в приложение должен осуществляться только таким образом, повторной регистрации в приложении делать не нужно.